## **PRISM TUBE に⽇付と時間を設定する**

- 1. PRISM TUBE の電源をオフにし、付属の Micro USB ケーブルで、PRISM TUBE とパソコンを接続します。 パソコンが PRISM TUBE を USB ドライブとして認識し、PRISM TUBE 内の microSD カードの情報が⾒られ るようになります。
- 2. パソコンの画面左下にある [スタート]ボタンから、"すべてのアプリ"を選択します。 アプリ⼀覧から"Windows アクセサリ"の中の"メモ帳"を起動します。

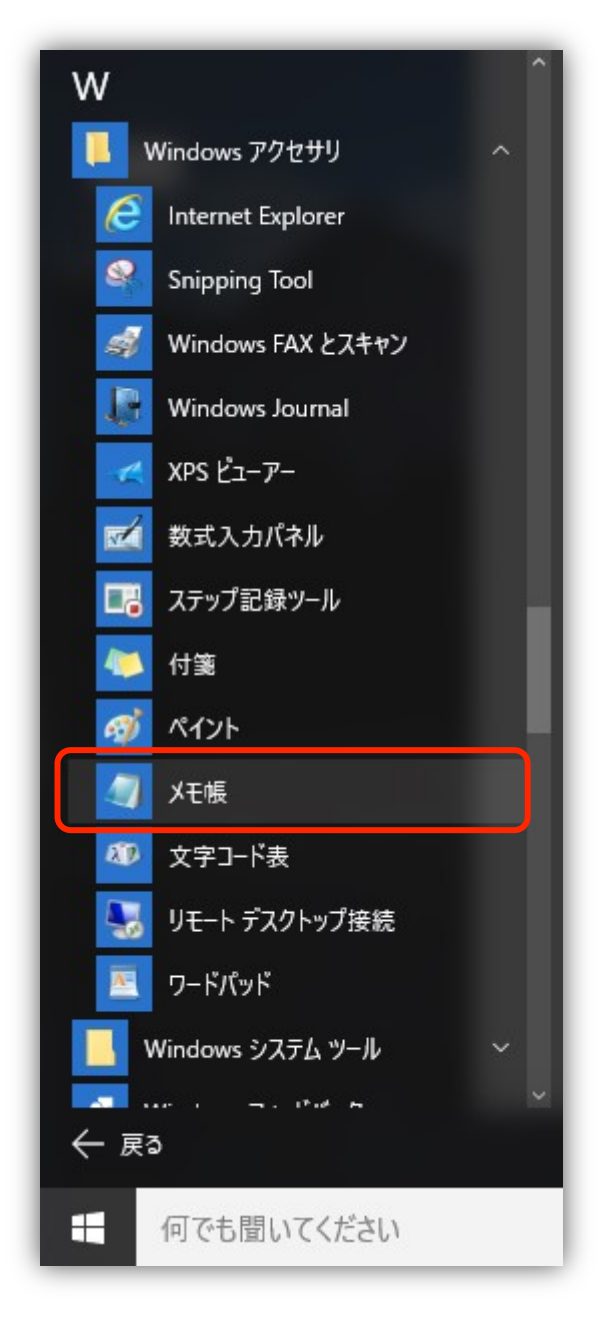

3. "メモ帳"が起動しましたら、[ファイル]ボタンより"名前を付けて保存"を選択します。

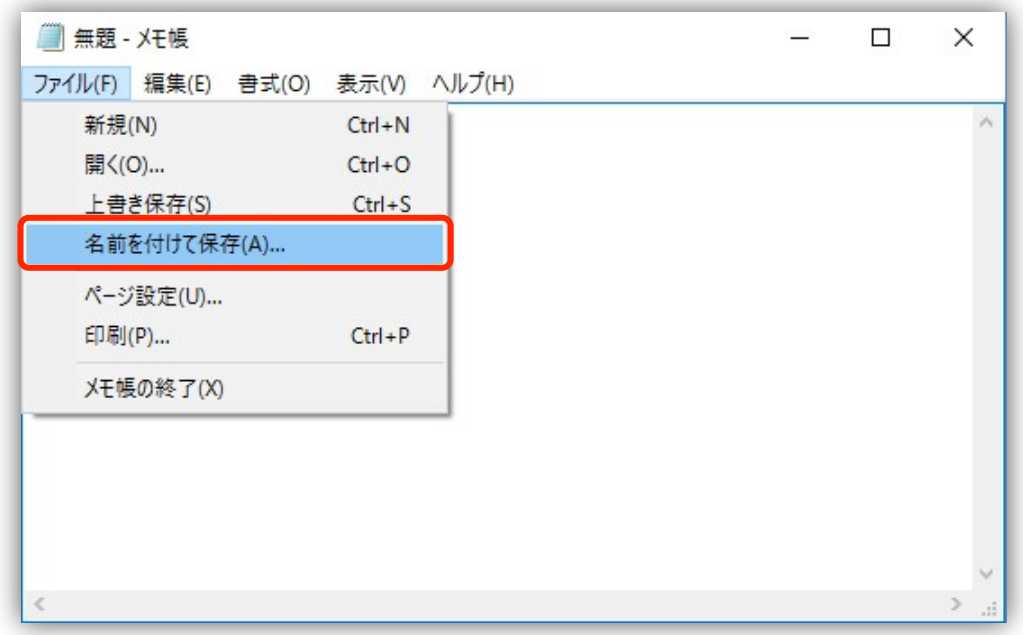

4. 保存先選択画面が立ち上がりますので、保存先に PRISM TUBE (通常は USB ドライブ) を選択します。 ファイル名に timeset.txt と入力し、[保存]ボタンを押します。

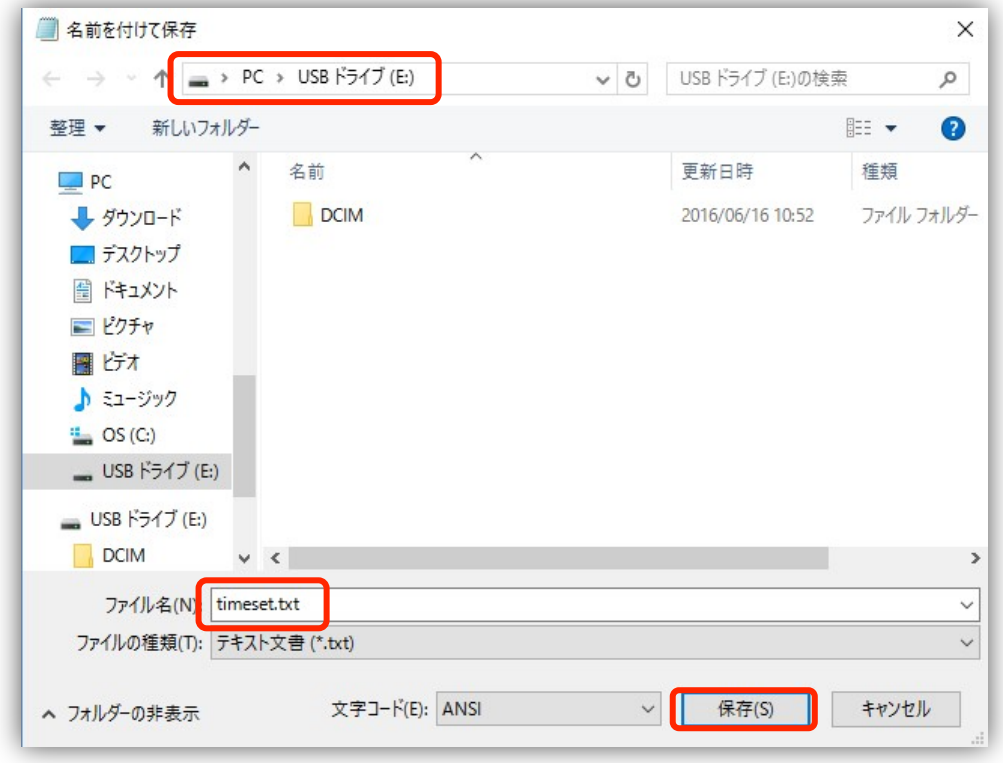

5. PRISM TUBE をパソコンから取り外します。

下の図のようにエクスプローラー画面から PRISM TUBE を右クリック後、"取り出し"を選択するなど、 microSD カードのデータが消えないように安全に取り外してください。

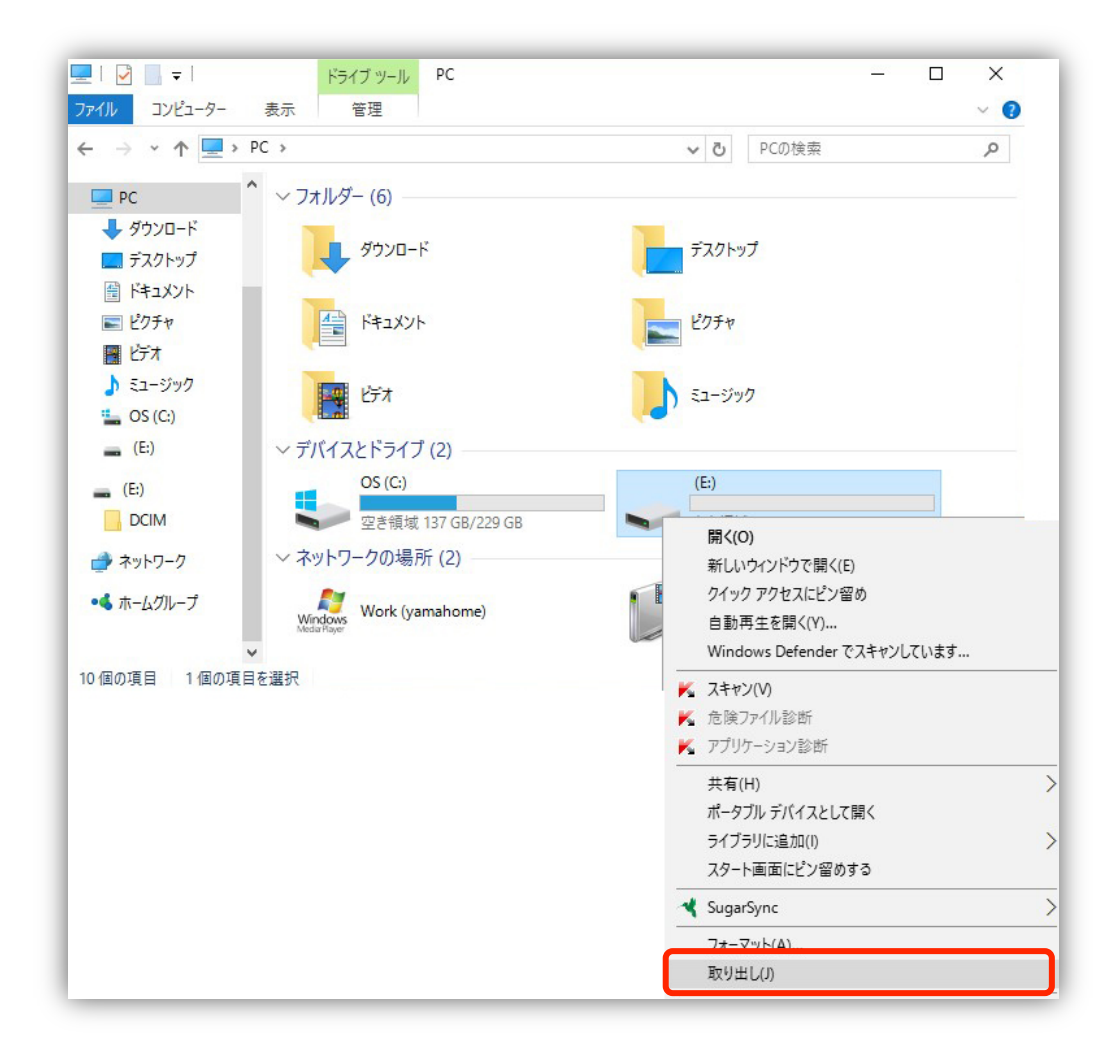

6. 取り外し後、PRISM TUBE の電源をオンにすると、⽇付と時間が設定されます。

注意: PRISM TUBE の電源をオンにした時点から日時の更新が始まりますので、手順 4 のあとなるべく早 くすべての作業を終えるようにしてください。

© 2016 株式会社インターソリューションマーケティング

本製品の開発・製造は Sena Technologies Inc.です。製品名、会社名は、各社の商標あるいは登録商標です。

本製品仕様等は断りなく変更されることがありますので予めご了承ください

本ドキュメントの内容は、2016 年 6 月 16 日現在のもの、セナブルートゥース ジャパンが正規品購入の方向けに作成、 配布しております。 

無断で複製、譲渡、または会員サイト以外のリンクを通してのダウンロードはしないでください。